# **MPT-8 Music Playback Transport**

**取扱説明書**

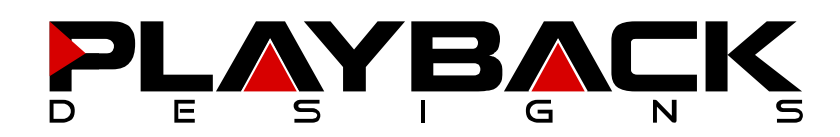

この度は Playback Designs トランスポート MPT-8 をご購入いただき、誠にありがとうございます。 ご使用前に本説明書をよくお読みになり、設置や操作方法を充分にご理解の上、正しくご使用ください。 末永くご愛用くださいますようお願い申し上げます。

### **はじめに**

箱から商品を取り出して、中身をご確認ください。 万一不足や損傷がありましたら、お買い上げいただいた販売店にご連絡ください。

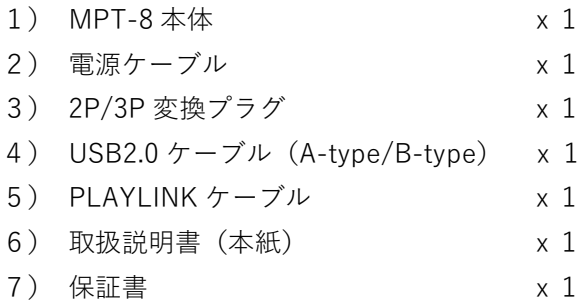

# **各部説明**

**リアパネル**

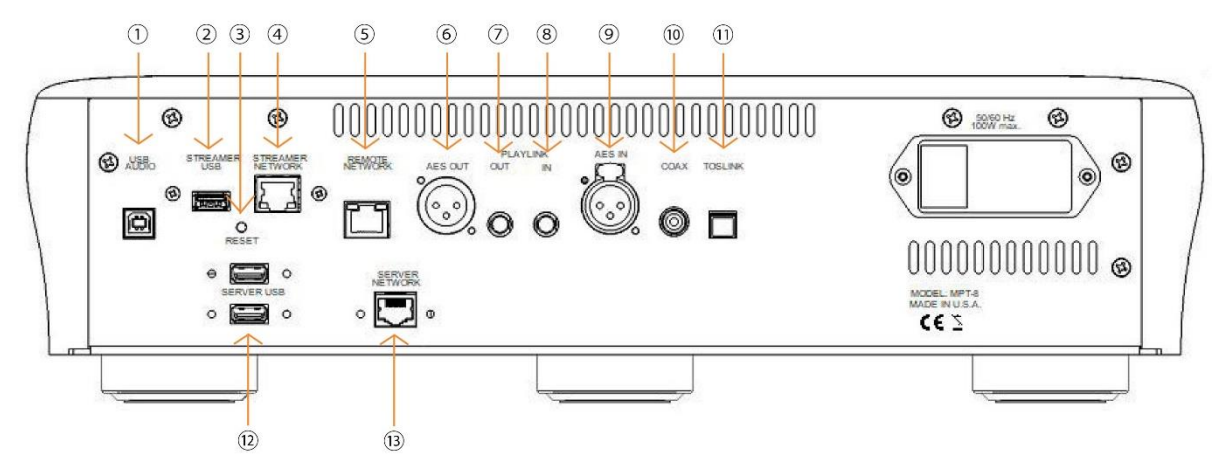

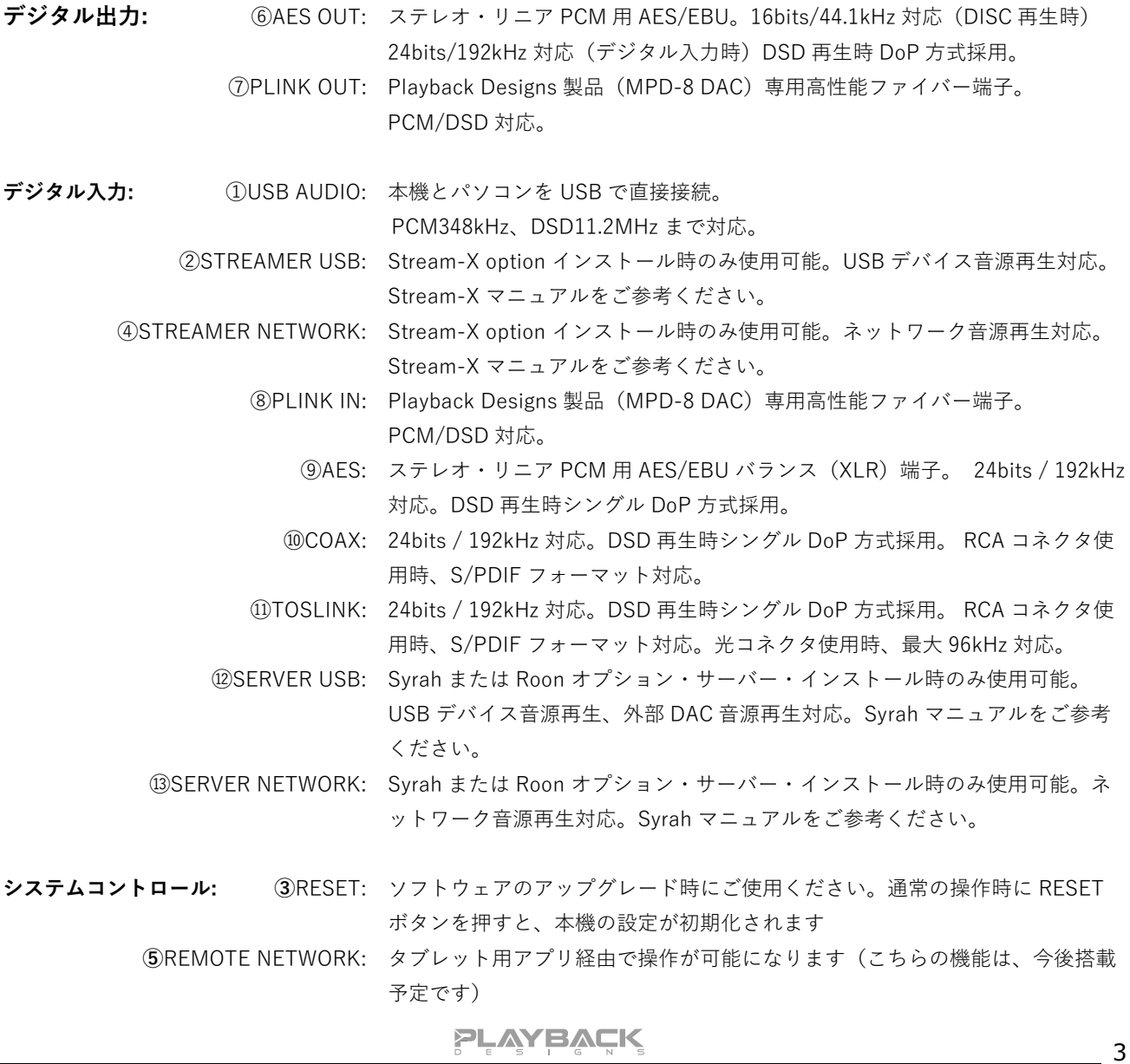

#### **【ご注意】**

まずスタンバイ状態に切り替え、ドライバーやサーバー(インストールしている場合)をシャットダウン してから、リアパネルにある電源スイッチを OFF にしてください。最初に電源スイッチを OFF にしてしま うと、SACD ドライバーやサーバーが故障する原因となります。

### **フロントパネル機能**

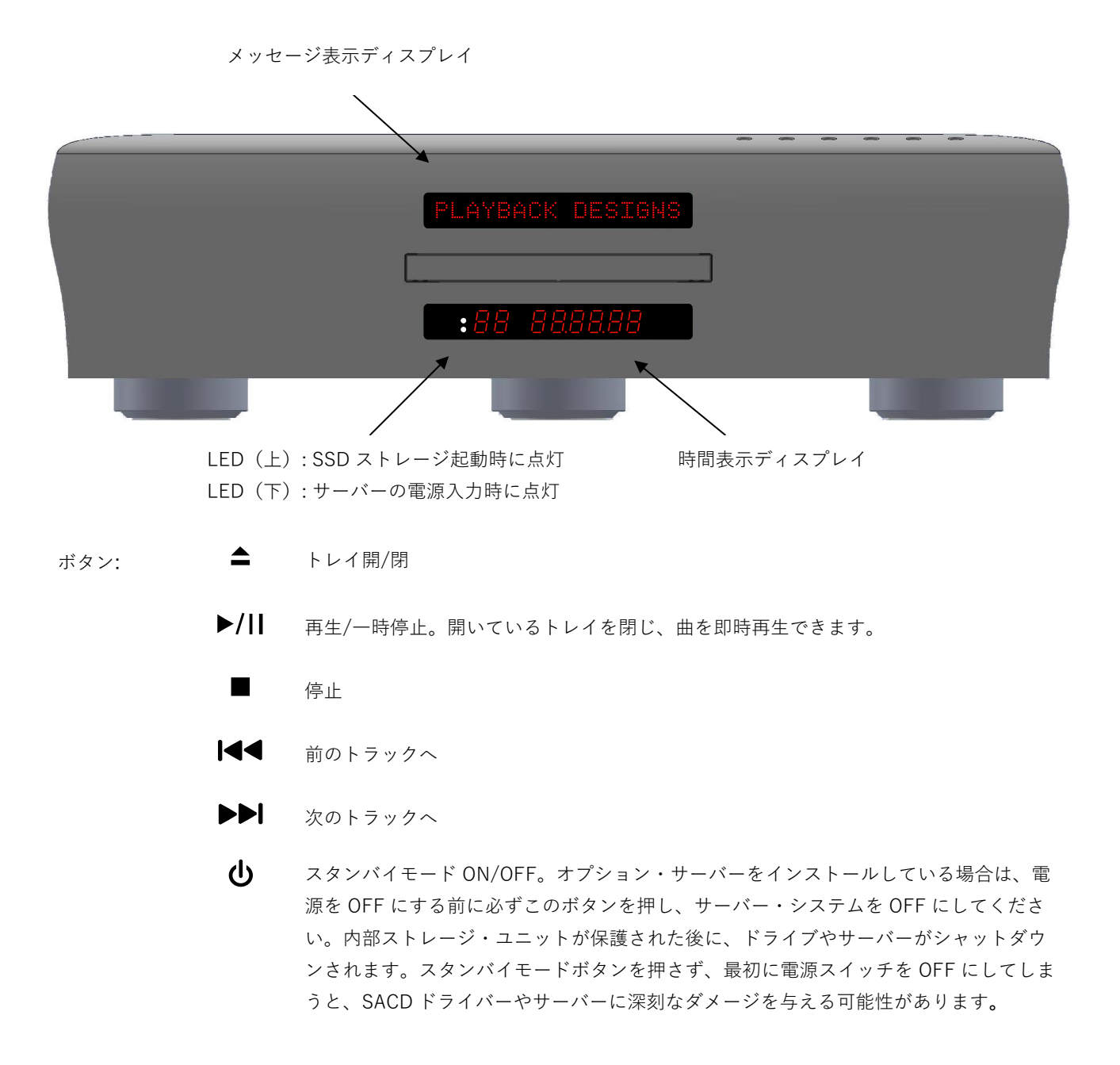

**PLAYBACK** 

### **リモコン(MPT-8 にリモコンは付属しておりません。MPD-8 併用時もご確認ください)**

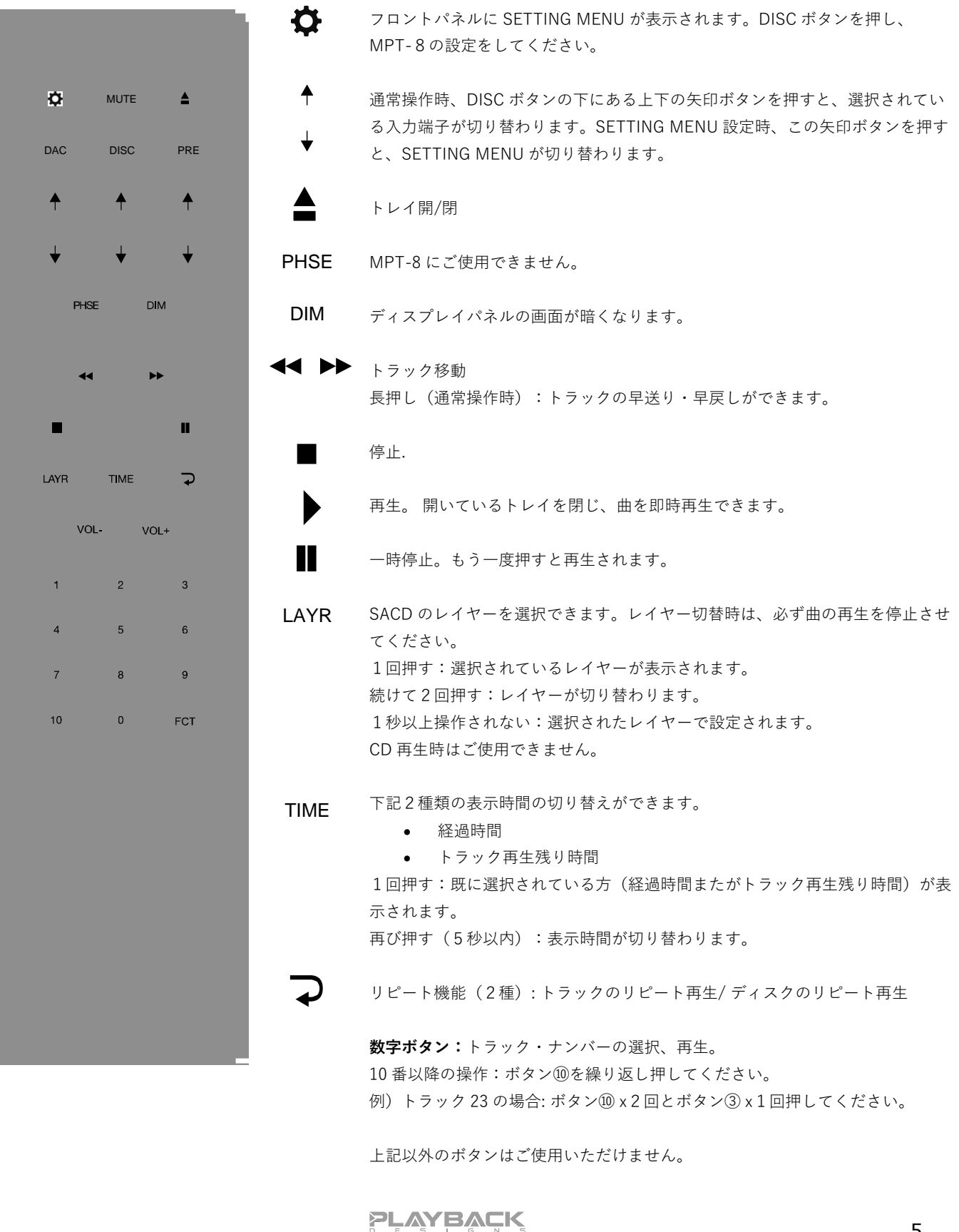

 $-5$ 

### **リモコンの電池交換**

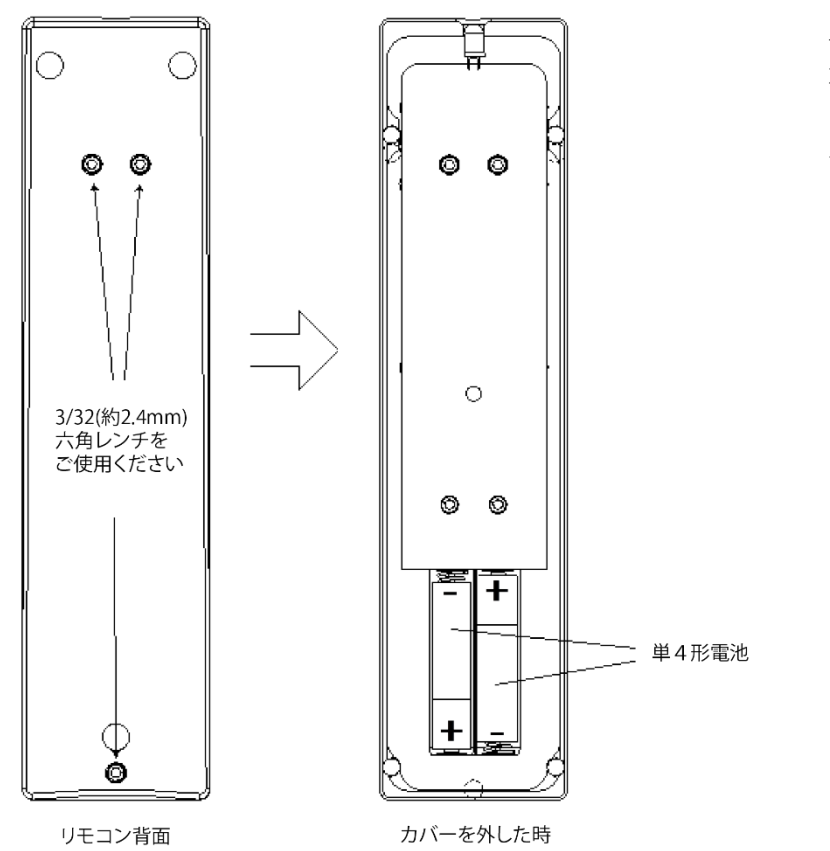

単4形電池2個をお使いください。 六角レンチを使い左の図の通り、リモ コンの背面カバーを外してください。 +、-を間違えないように交換用電池 を入れてください。

### **設定・デジタル入力選択**

IR リモコンの DISC ボタンの下、上下の矢印ボタンを操作することで、デジタル入力選択ができます。本上 下の矢印ボタンを操作し、9 つのデジタル入力を一つずつ順番に切り替えることができます。

使用しないデジタル入力の機能を停止しておくことで、必要なデジタル入力だけを選択可能にし、操作時間 を短縮することができます。(詳細は setup menu をご覧ください)例えば、USB 入力と AES 入力しか使 わない場合は、他のデジタル入力の機能を停止しておき、矢印ボタンの操作を一回するだけで、USB・AES 間の切り替えができるようになります。

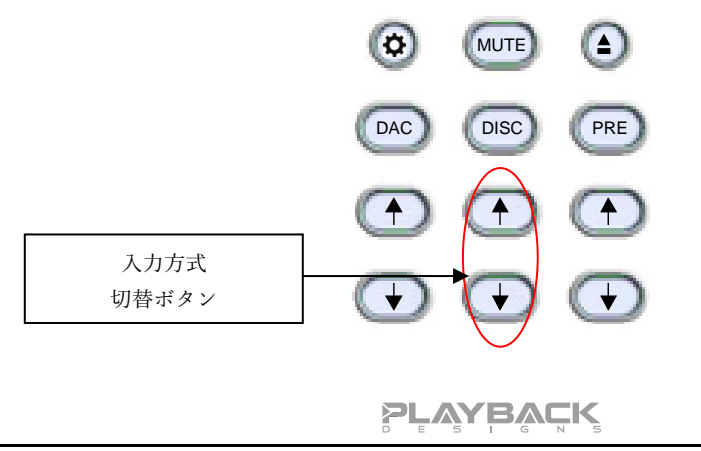

6

### **Windows / Mac との接続**

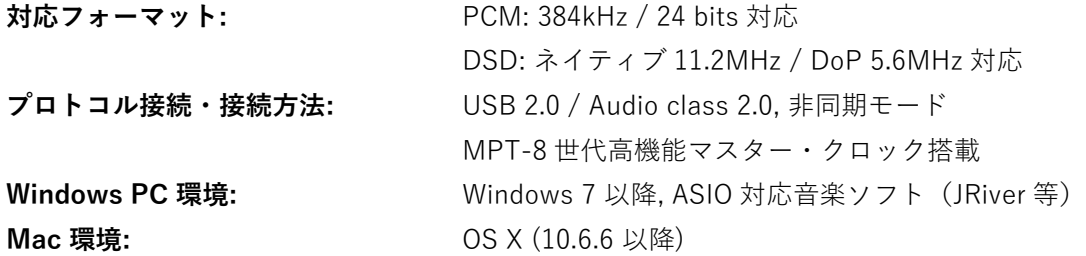

MPT-8 をお持ちのパソコンと続し音楽データを伝送する際は、あらかじめ専用のドライブソフトをインストールする必 要があります。ですが、Mac OSX (10.6.6 以降)をご使用の場合は、すでに PCM 384kHz まで対応しているので、ド ライブソフトをインストールは必要ありません。また、Mac では DSD 再生時 DoP 方式を採用しているので、追加ドラ イバーも必要ありません。Windows をご使用の場合は、ドライバーをインストールする必要があります。

#### **PC ユーザー様への注意:**

Windows の操作システムは、リアルタイム・システムを採用しておりません。音楽再生時、リアルタイム処理の実行時 間を短縮するために、特殊な処理システムが採用されています。そのためこの処理システムでドロップアウトが発生し、 場合によっては非常に短い時間で処理される一方で、少し長い時間がかかることもあります。パソコンによっては、製造 時にドライバーとシステムプロセスがあらかじめ設定されているために、このようなドロップアウトが発生します。ある いは、ユーザーがインストールしたソフトウェアがリアルタイム・システムのみでの音楽再生しかできない場合に、同様 のドロップアウトが発生します。下記のフリーソフトをご使用いただき、お持ちのパソコンでリアルタイム・システム処 理が可能かご確認ください。

- 1. [http://www.resplendence.com](http://www.resplendence.com/) にアクセスし、LatencyMon ユーティリティプログラムをダウンロードしてく ださい。上記 Web サイトにはこの他にも、プログラムの説明と技術情報が掲載してあります
- 2. LatencyMon を起動してください。10~15 分経過後、お使いのパソコンがドロップアウトなく音楽再生ができ る環境にあるかどうか、判定されます。

この LatencyMon のプログラム容量は小さいため外付け装置の必要はなく、フラッシュメモリに転送し持ち運びが可能 です。新しいパソコンをご購入の場合は、店頭で上記テストをご確認ください。

#### **ドライバーソフトのインストール・Windows の接続**

- 1. [www.playbackdesigns.com](http://www.playbackdesigns.com/) へアクセスし、最新の USB ドライバーをダ ウンロードしてください。
- 2. インストーラーをダブルクリックし、表示される指示に従ってくださ い。
- 3. MPT-8 を起動し、付属の USB ケーブルを使用し MPT-8 の USB 接続端 子と、パソコンを接続してください。
- 4. MPT-8の USB 入力を選択してください。
- 5. USB 入力設定時、設定完了には一定時間が必要となります。問題なく ┗━ ダウンロードが完了すると、通知が表示されます。Sound Control パネルにある Sound, Video and Game Controllers タブの下に「AKDesign USB Audio」と表示されることを確認し、ドライバーのインストールとデバ イスマネージャーの接続が問題なく完了していることを確かめてください。
- 6. ご使用の音楽プレイヤーを ASIO 設定にしてください。ご使用環境によって、「AKDesign USB ASIO」あるい

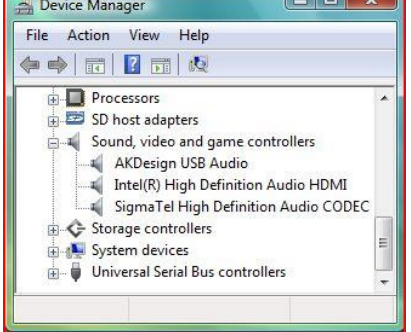

**PLAYBACK** 

は単に「ASIO」と表示されます。場合によっては、音楽再生用 ASIO 出力プラグインが必要となります。

7. 音楽再生ソフトの全ボリュームコントロールを 0db(wide open)に設定し、機動する可能性のあるエフェクト やイコライザーの機能を停止してください。ボリュームの変更は、アナログプレアンプから行ってください。

#### **Mac との接続**

ドライバーをインストールする必要はありません。DSD ファイル再生する場合は、お使いの音楽再生ソフトが DoP 方式 で MPT-8 へ出力されていることをご確認してください。

#### **Windows PC 再生**

ご使用の PC 内で作動する音楽ソフトで曲の変更を行う場合、USB プロトコルはサンプルレートと自動通信し、MPT-8 へデータ伝送します。音楽再生中は、MPT-8 のフロントパネルに常時サンプルレートが表示されます。このシステムで は、音質に悪影響を与える可能性のあるサンプルレート変換やシグナル処理は行わず、ご使用の音楽ファイルのビットレ ートをそのまま使用し、アナログ出力変換を行っています。

#### **Mac 再生**

ネイティブ OSX オペレーションシステムや iTunes はオーディオフィア向けになっておらず、サンプルレート変換しか できません。MPT-8 と OSX を接続する場合、最も高いと考えられるサンプルレート (384kHz) が自動選択され、全再 生曲をこのサンプルレートに変換した後、USB 経由で再生します。この結果、音質は劣化します。Audio/MIDI Setup utility から再生曲のサンプルレートと同じサンプルレートを手動で選択することができますが、再生したいと思っている 音楽ファイルのサンプルレートがそれぞれ違っている場合、これでは手間がかかります。別会社が開発した iTunes 用プ ラグインが、上記過程を自動的に行い、正しいサンプルレートを選択し、完璧な音質で再生しますので、そちらをご使用 いただく方法もあります。

#### **DSD ファイル再生**

推奨ドライバーソフトおよび MPT-8 ハードウェアは、DSD ファイル 11.2MHz対応となっています。Windows OS をご 使用の場合は、DSD ファイルの読み込み可能な音楽再生ソフトをあらかじめインストールし、USB ドライバーを使用し 曲を再生してください。Mac OS をご使用の場合、音楽再生ソフトを DSD 再生時 DoP Standard 方式を選択してくださ い。

#### **【ご注意】**

- 1. 音楽再生ソフトのボリュームコントロールを全て 0db(wide open)に設定し、起動する可能性のあるエフェ クトやイコライザーの機能を停止してください。ボリュームの変更は、アナログプリアンプだけで行ってくだ さい。
- 2. USB 入力での音楽再生から、異なる入力方式(ディスク再生、AES 入力または Coax 入力)への再生への切り 替えもできますが、入力方式を切り替える際は、一度再生を停止してから入力切替をしてください。正しい入 力方式が選択されていない場合、MPD-8 のクロック・マネージャから正しい周波数が USB ポートに伝送され ず、コンピューターソフトが正常に動作しない可能性があります。ですので、USB 入力から切り替える場合 は、その都度コンピューター上から再生を停止してください。

### **SETUP MENU**

リモコン操作で、ディスプレイ上に表示されるオプションの切り替えが行えます。まず初めに、リモコン上の DISC ボタ ン (下図①) を押し、次に SETTING ボタン (下図②) を5秒間押し続けてください。ディスプレイ上段の表示が点滅 し、setup menu の最初の項目が表示されます。次の項目に進む場合は、矢印ボタン(下図③)を押してください。

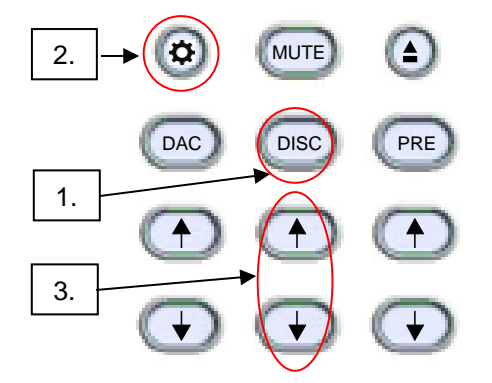

メニュー設定を変更する際は、PLAY ボタンを押してください。全ての設定が完了したら、SETTING ボタンを再度押し てください。メニュー設定画面が終了します。 下記項目の設定・確認ができます。

- 1. デジタル入力(8 入力):それぞれの入力の電源を個別に OFF にでき、通常の操作をする間は、その機能が働 くことはありません。例えば、2つの入力しか使わない時は、他の4つの入力の電源を OFF にできます。リモ コンの矢印ボタンで2つ入力だけの切り替えができます。 オプション・サーバーをインストールした場合:オプション・サーバー使用時外部 USB 入力は自動的に OFF に なります。
- 2. お持ちの MPD-8 のシリアルナンバーの確認。ユーザーによる変更はできません。
- 3. ファームウェアのバージョンの確認。
- 4. PLINK OUT: MPT-8 と従来の Playback Designs DAC(例:MPS-5)と接続する場合は "Classic" フォーマッ トを選択してください。他の製品をご使用の場合は"Sonoma"フォーマットを選択してください。
- 5. PLINK IN:従来の Playback Designs DAC(例:MPS-5)と接続する場合は "Classic" フォーマットを選択して ください。他の製品をご使用の場合は"Sonoma"フォーマットを選択してください。
- 6. IR LOCK: IR コントロール機能が働いた場合、2つの異なる機器に対し1つのコードが使用されるため、不具合 が生じる可能性があります。IR LOCK は、MPT-8 へ送られる IR コマンドを無効にします。
- 7. HOUR:使用開始からの累計使用時間を表示します。 ※この使用時間は、組み立て完了後の動作チェックや Playback Designs 内でのランニングテスト、ナスペッ クでのチェック時間も含まれています。そのためご購入時にある程度経過していますが正常な値です。ご安 心ください。
- 8. オプション・サーバー: 内部オプション・サーバー (Syrah または Roon) インストール時にこの機能は作動しま す。インストールをしていない場合は、OFF になります。

### **レコーディング**

USB Audio インターフェイス接続により、デジタル音源の録音ができます。Windows 対応アプリをインストールし、簡 単に録音することができます。[www.playbackdesigns.com](http://www.playbackdesigns.com/) へアクセスし、マニュアルと詳細をご確認ください。

### **EXTERNAL CLOCK**

MPT-8 に用いられている高性能クロック・ジェネレーターは、外部クロックとロックする必要がありません。独自の制 御アルゴリズムを使用することで、外部からのデジタル入力が引き起こすジッターを完全に取り除き、内部クロック回路 を完全にシールドしています。マスター・クロックのややこしい設定をする必要はありません。MPT-8 は外部クロック も、マスター・クロックの設定も必要ありませんが、より高価な製品に引けをとらない上質な音が再生可能です。

## **エージング**

MPT-8 にはアナログ出力機能がないので、エージングによって大きな影響を受けることはありませんが、一部のパーツ には効果があります。曲再生をせず、電源を入れたままにしておいてください。350 時間を超えて、少しずつ能力を発揮 し始め、500 時間を超えると安定したパフォーマンスが得られます。

# **ファームウェア・アップデート**

Playback Design はアルゴリズム、オーディオデータの処理方法を革新しており、新しい機能の追加や、さらに高い音質 が実現するたびに、新しいファームウェアをリリースしています。全て audio wave file としてリリースされます。他の オーディオ・ファイルと同様に、MPT-8とお使いのパソコンを USB ケーブルで接続してください。内蔵プロセッサが 自動的にファイルを特定し、ファームウェアをアップデートします。この間、自動でボリュームがゼロに設定されるた め、音楽の再生はできません。MPT-8はプロセッサを2つ搭載しており、それぞれがファイルをアップデートする必要 があります。インストールされているソフトウェアのバージョ

ンはディスプレイで確認いただけます(Setup Menu をご確認ください)。

#### **ファームウェアのアップデートについて:**

重要なファームウェアのアップデートがあった場合、株式会社ナスペックの HP[\(http://naspecaudio.com/\)](http://naspecaudio.com/) にて、ご案内させていただきます。

#### **アップデートの手順:**

- 1. MPT-8の電源を入れてください。
- 2. 付属の USB ケーブルを使ってパソコンと MPT-8 を接続してください。リアパネルにある USB AUDIO 入 力端子に接続してください。Roon オプション・サーバーをインストールしている場合は、Roon 操作によ るアップデートが可能です。
- 3. <http://www.playbackdesigns.com/> (**Support**→**Update 8-Series**)へアクセスし、最新ファームウェア となる Wave file のダウンロード・インストールを行ってください。Mac OS で iTunes をご使用の場合、 こちらのアップデートには対応しておりません。Mas OS で Audirvana をご使用の場合は、アップデートが 可能です。Windows OS では、Foobar, Roon をご使用の場合、アップデートが可能ですが、JRiver は対応 しておりません。
- 4. ファイルを再生してください。
- 5. フロントパネルに WRITING FLASH と表示されます。この文字の表示中は、なんの操作もしないでくださ い。システムの変更、パソコンからの入力、リモコン操作、入力の変更、電源を切るなどは、絶対にしない でください。アップデートが完了するのには2分ほどかかります。
- 6. アップデートが完了すると、フロントパネルは通常の表示に戻ります。アップデートが失敗すると、 WRITING FAILURE と表示されます。手順の間違いや、アップデート途中でドロップアウトが発生した場 合、アップデートは失敗します。下記手順を行ってください。:
	- a. MPT-8 リアパネルにある電源スイッチを切らないでください。
	- b. パソコンと MPT-8 をつなぐ USB ケーブルを抜いてください。
	- c. MPT-8 をスタンバイモードにした後、リアパネルにある RESET ボタンを押してください。
	- d. フロントパネルにある電源ボタンを押してください。
	- e. USB ケーブルで、パソコンと MPT-8をつないでください。
	- f. 音楽ファイルを再生して、問題なく動作するか確認してください。
	- g. 再生を停止し、手順3から設定し直してください。
- 7. エラーメッセージがなにも表示されず、通常の画面が表示された場合、アップデートは問題なく完了してお ります。確認用の音楽を再生している場合は再生を停止し、USB ケーブルを抜いてください。
- 8. MPT-8 のリアパネルにある電源スイッチを切ってください。
- 9. MPT-8 の電源を入れ、setup menu からソフトウェアのバージョンを確認してください。動作に問題がな いことを確認してください。

PLAYBACK

# **SPECIFICATIONS**

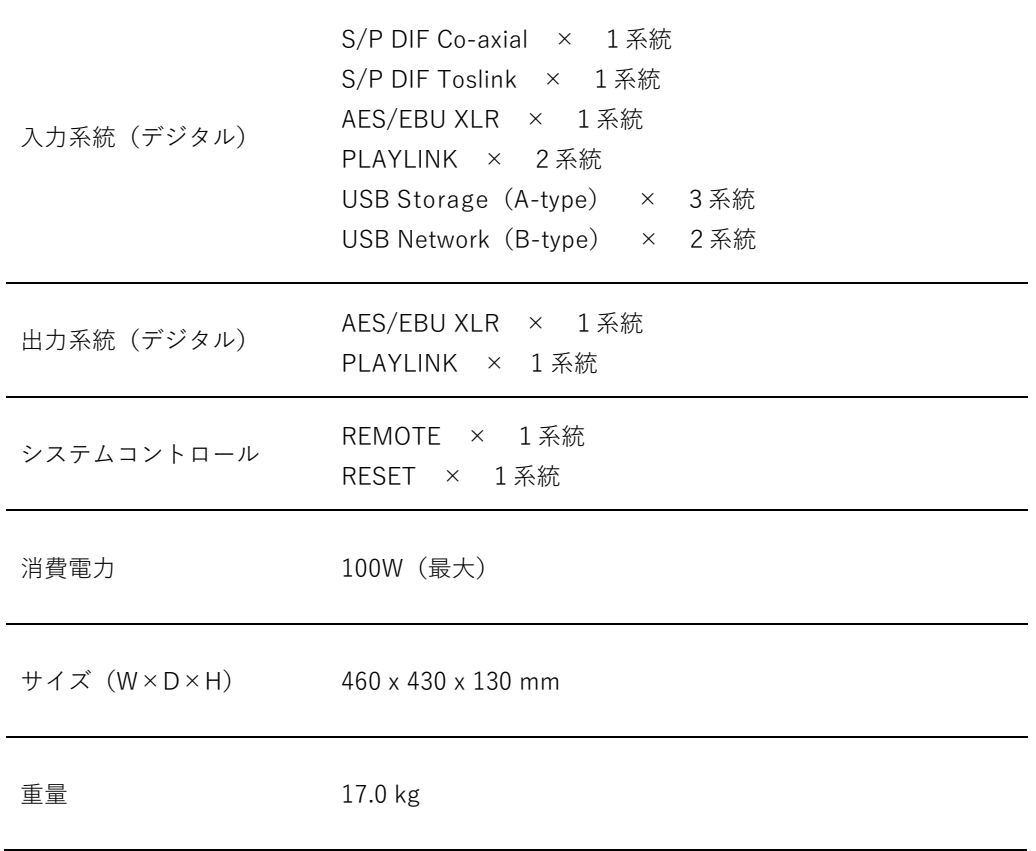

Playback Designs は、常により洗練されたデザイン・設計を目指し、製品の改善に努めています。 そのためデザイン、性能等、事前の予告なしに変更される場合がございます。 また本製品の輸送に必要となる購入時の箱・緩衝材は、必ず保管しておいてください。

### 保証

本機の保証は株式会社ナスペックが行います。

詳しくは、株式会社ナスペックの HP/サポートページ[\(http://naspecaudio.com/support/\)](http://naspecaudio.com/support/)をご確認ください。 修理の際は、販売店または株式会社ナスペックにお問い合わせください。

> ※修理についてのご質問・送り先は、下記 本社/サービスセンターにてお受け致しております。 **詳しいお問い合わせは Playback Designs 日本輸入総代理店 株式会社ナスペックまで**

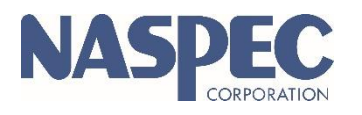

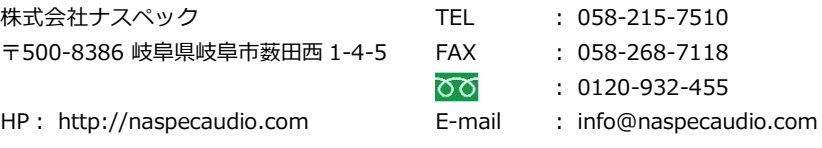

2024.7.16(Ver 1.06)